## **Ajouter un intervalle d'exclusion à une alerte**

Publié: 2023-09-19

Les intervalles d'exclusion vous permettent de supprimer une ou plusieurs alertes pendant des périodes spécifiques. Par exemple, vous pouvez supprimer une alerte en dehors des heures de bureau, le week-end ou pendant les fenêtres de maintenance.

Créez un nouvel intervalle d'exclusion lorsque vous créez ou modifiez une alerte. Après avoir créé un intervalle d'exclusion, vous pouvez l'appliquer aux alertes existantes et aux nouvelles alertes.

## **Avant de commencer**

Vous devez disposer des [droits d'écriture complets](https://docs.extrahop.com/fr/9.4/eh-admin-ui-guide/#privil�ges-de-l) L<sup>a</sup> ou d'un niveau supérieur.

- 1. Connectez-vous au système ExtraHop via https://<extrahop-hostname-or-IP-address>.
- 2. Cliquez sur l'icône Paramètres système **:**, puis sur **Alertes**.
- 3. Dans le tableau Alertes, cliquez sur l'alerte souhaitée.
- 4. Dans la section Modifier l'alerte, cliquez sur **Afficher les options avancées**.
- 5. Dans la section Intervalles d'exclusion, ajoutez un intervalle existant ou créez-en un nouveau. **Option Description**

Ajouter un intervalle d'exclusion existant et al. Cliquez sur la liste déroulante des intervalles

- d'exclusion et sélectionnez un intervalle.
- 2. Répétez l'opération pour ajouter un intervalle supplémentaire à l'alerte.

**Créer un nouvel intervalle d'exclusion** 1. Cliquez sur **Créer**.

- 2. Saisissez un nom unique pour l'intervalle d'exclusion dans le champ **Nom**.
- 3. Dans le champ **Description**, ajoutez des informations sur l'intervalle.
- 4. Dans la section Exclure, spécifiez un intervalle et entrez une plage de temps :
	- Cliquez sur **Chaque jour à partir de** pour définir un intervalle quotidien récurrent.
	- Cliquez sur **Chaque semaine à partir de** pour définir un intervalle récurrent hebdomadaire.
	- Cliquez sur **Plage de temps personnalisée** pour définir un intervalle unique.
- 5. Facultatif : dans la section Affectations, sélectionnez une option d'affectation globale :
	- Cliquez sur **Attribuer à toutes les alertes** pour ajouter l'intervalle à toutes les configurations d'alertes existantes et futures.
	- Cliquez sur Affecter à **toutes les tendances** pour exclure l'activité métrique pendant l'intervalle des calculs de tendances.

## **Option Description**

6. Cliquez sur **Enregistrer** pour créer l'intervalle et l'ajouter à l'alerte.

Conseilans la liste des intervalles d'exclusion ajoutés, cliquez sur le nom d'un intervalle pour en modifier les propriétés ou cliquez sur l'icône de suppression (X) pour supprimer l'intervalle de l'alerte.

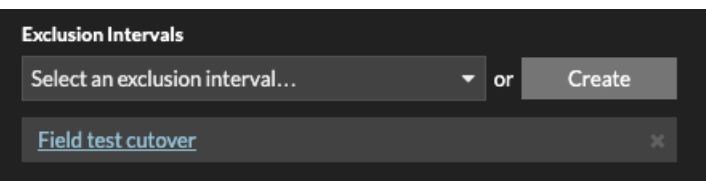

6. Cliquez sur **Enregistrer**, puis sur **Terminé**.